# Getting Started Guide

**PALM® CENTRO™ PA** smart device s m

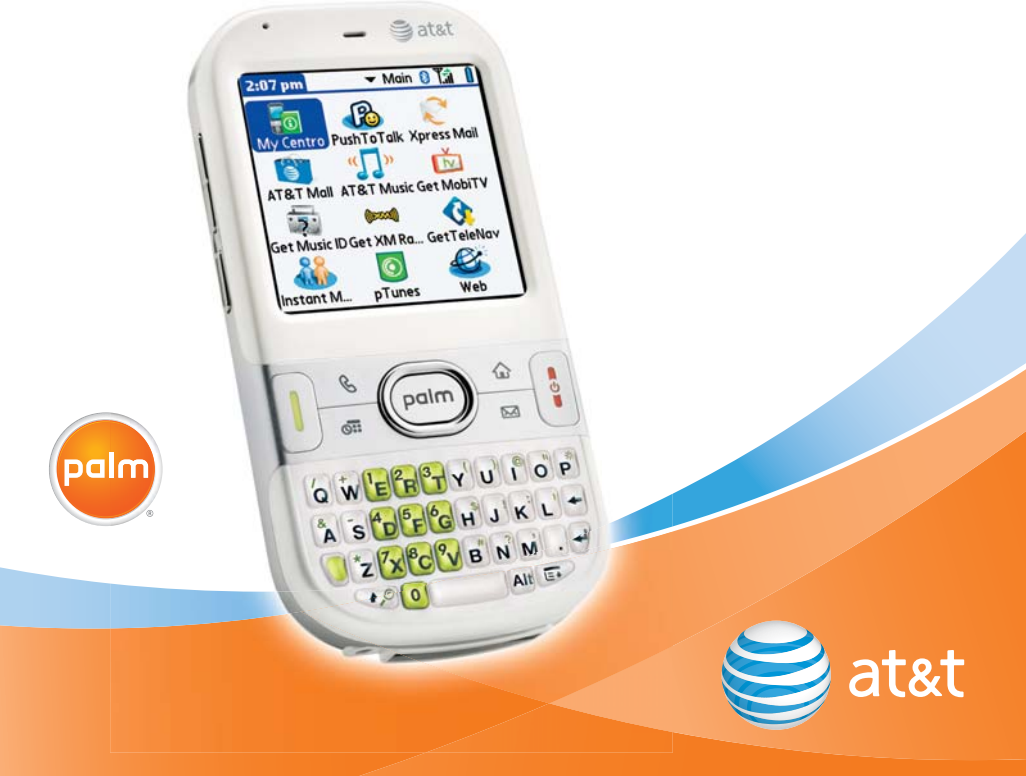

# Palm® Centro™ Key Functions

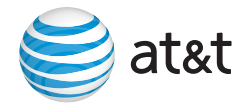

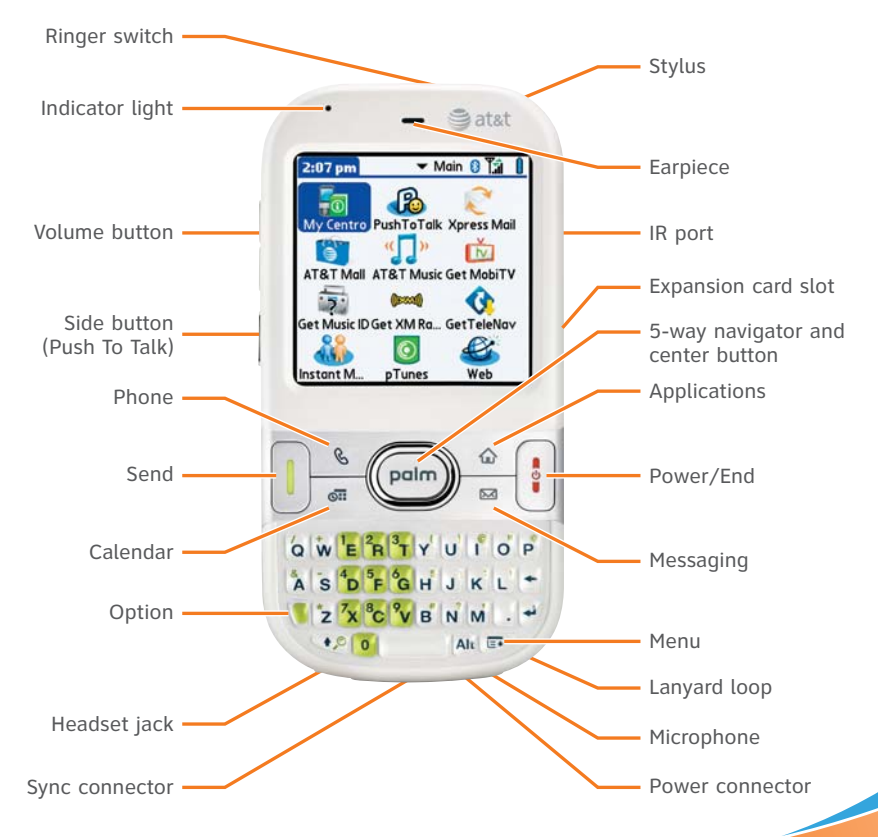

# Table of Contents

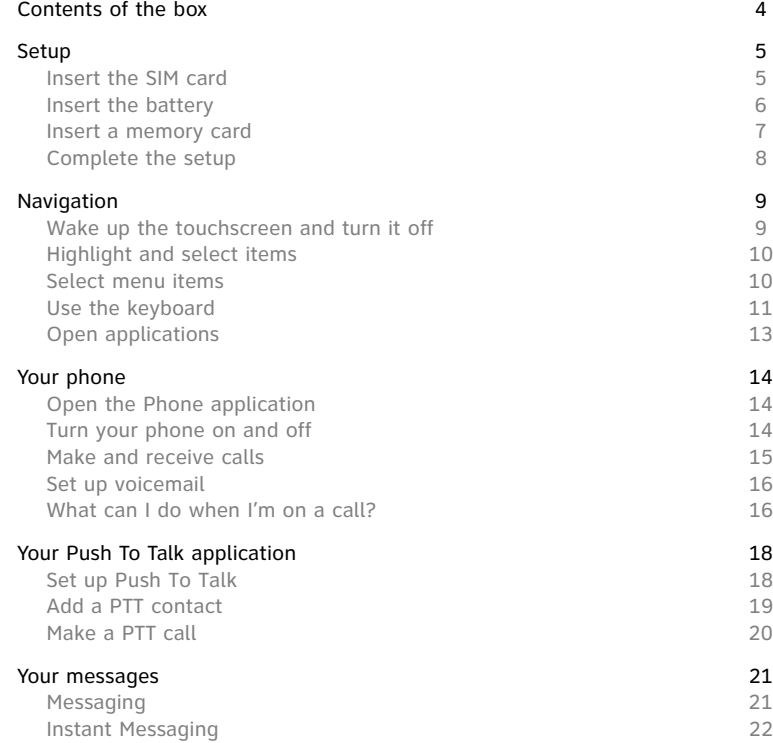

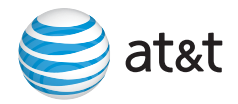

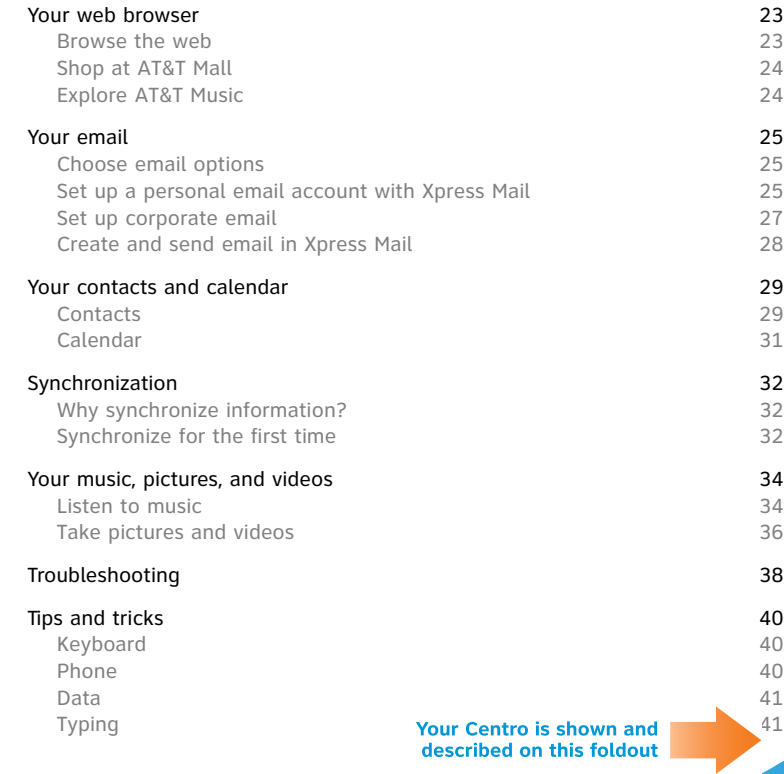

# <span id="page-4-0"></span>Contents of the box

**Smart device and hardware**

#### **Tip**

Missing something? Need help? Call AT&T customer service: 1-800-331- 0500 or call 611 from your Centro.

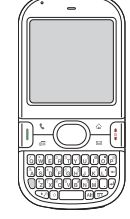

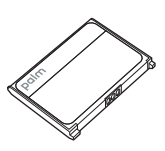

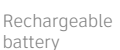

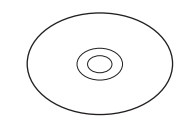

CD You must install the software from this CD even if you already have Palm® Desktop software installed on your computer

Palm® Centro™ smart device

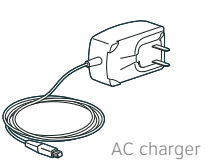

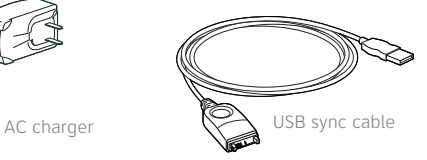

## **Documentation and software**

- **•** *Getting Started Guide* (this guide)
- **•** Getting Started CD, which includes the following:
	- **•** Palm® Desktop software or a link to this software
	- **•** Link to instructions on how to get bonus software from My Centro
	- **•** *User Guide*
- **•** Palm warranty and end user license agreement

# <span id="page-5-0"></span>**Setup**

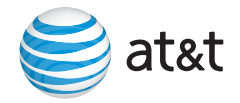

## <span id="page-5-1"></span>Insert the SIM card

1. Press the battery door near the top and slide the battery door downward to remove it from your Palm® Centro™ smart device.

2. If the battery is installed, remove it.

3. Remove the stylus to make it easier to install the SIM card. Replace it after you finish these steps.

4. Insert the straight end of the SIM card into the SIM card holder so that the notch is on the right and the metal contacts face down.

5. Push the SIM card forward until it fits into place.

6. Replace the battery door.

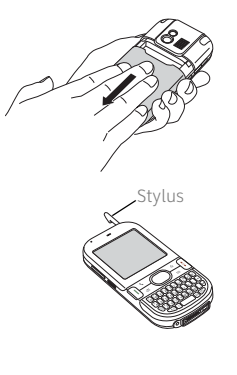

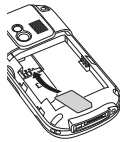

## <span id="page-6-0"></span>Insert the battery

1. Remove the battery door.

2. Align the metal contacts on the battery that came with your Centro with the contacts inside the battery compartment.

3. Insert the battery into the compartment at a 45-degree angle, and then press it into place.

4. Slide the battery door onto the back of your Centro until it clicks into place.

Your Centro screen wakes up, and setup begins automatically.

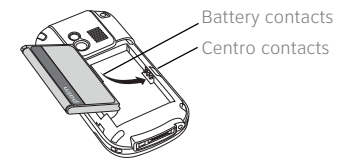

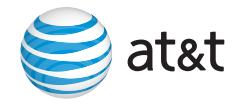

## <span id="page-7-0"></span>Insert a memory card

The card slot on your Centro enables you to add microSD memory cards (sold separately) to expand the storage capacity of your device. The card slot has a push-push mechanism: push in gently to insert a card; push in gently to remove it.

- 1. Remove the battery door from your Centro.
- 2. Open the door of the card slot.

3. Position your Centro with the screen facing you, and hold the memory card with the printed side facing you. The notch on the memory card should be in the upper-right corner, next to the IR port.

4. Insert the memory card into the card slot until you feel the card lock into place.

5. Close the door of the card slot and replace the battery door.

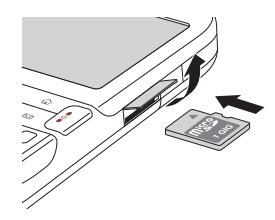

## <span id="page-8-0"></span>Complete the setup

- 1. Select the language you want to use.
- 2. Follow the onscreen instructions to set the date and time.

Note: If you want your Centro to obtain the date, time, and time zone from the local network, accept the default setting on the Date & Time screen.

3. When the setup is complete, press **Applications**  $\sqrt{\omega}$  and select **Quick Tour** .

4. **Recommended:** Review the **Basics** and **Phone** sections of the Quick Tour before using your Centro.

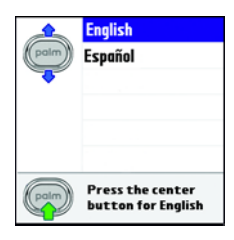

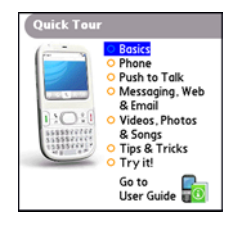

# <span id="page-9-0"></span>**Navigation**

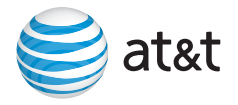

## <span id="page-9-1"></span>Wake up the touchscreen and turn it off

The phone and the touchscreen of your Palm® Centro™ smart device can be turned off and on separately. When you wake up the touchscreen and leave the phone off, you can still manage your calendar, play music files, or write email offline.

When you take your Centro out of the box and turn it on for the first time, the phone is already on. You just need to wake up the touchscreen.

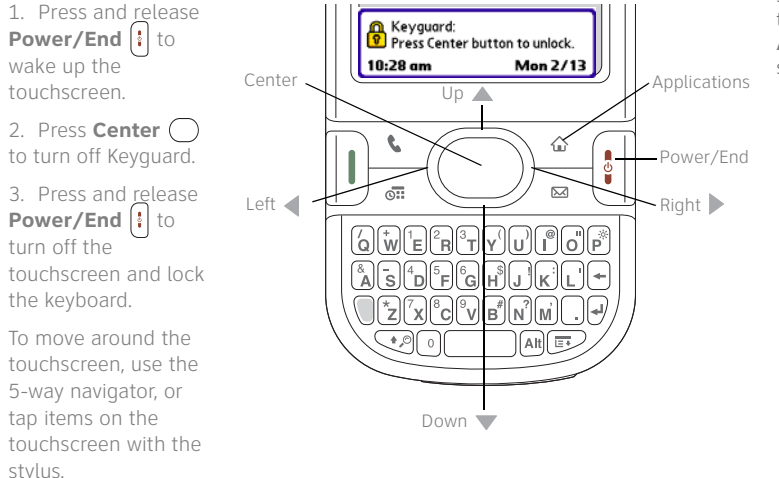

## **Tip**

You can set how long the touchscreen stays on. Press **Applications**, select **Preferences**, select **Power**, and then adjust the **Auto-off after**  setting.

## <span id="page-10-0"></span>Highlight and select items

#### **Tip**

Most menu items have a shortcut. To use a menu shortcut, press **Menu** + the shortcut letter. For example, in Calendar, you can press **Menu + D** to delete an event.

The highlight identifies which item is affected by your next action. Use Left **4**, Right  $\triangleright$ , Up  $\blacktriangle$ , and **Down**  $\nabla$  on the 5-way to move the highlight from one item to another. The highlight can take two forms: a border glow around an entire screen, an onscreen button, or a pick list; and light text on a dark background.

After highlighting an item, you can select (activate) it by pressing **Center**  $\bigcap$  or by tapping it with the stylus. When an entire screen is highlighted, press **Center**  $\bigcap$  to move the highlight to the first item on the screen.

## <span id="page-10-1"></span>Select menu items

Many applications have menus to give you access to additional features. These menus are usually hidden from view, but they appear when you press **Menu**  $\mathbb{R}$ .

1. Press **Menu**  $\mathbf{D}$  to display an application's menus.

2. Press **Right** and Left < to switch between menus.

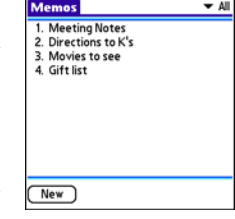

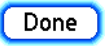

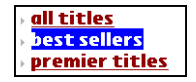

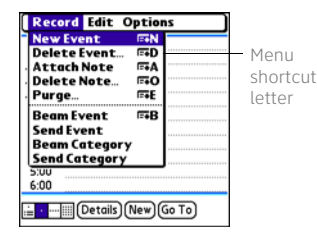

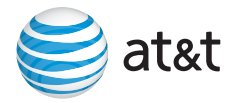

3. Press  $Up \triangle$  and **Down**  $\blacktriangledown$  to highlight a menu item.

4. Press **Center** ( ) to select the menu item, or press **Menu to** to close the menu and cancel your selection.

## <span id="page-11-0"></span>Use the keyboard

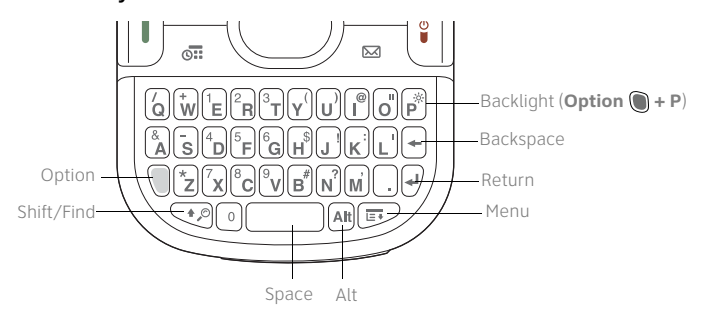

#### **Enter lowercase and uppercase letters**

- **•** To enter lowercase letters, press the key you want.
- To enter an uppercase letter, press **Shift/Find**  $\leq$  and then press a letter key. There's no need to hold Shift/Find <a>
<a>
<a>
While entering the letter.
- To turn Caps Lock on, press **Shift/Find**  $\heartsuit$  twice. The following symbol appears:  $\triangle$ . To turn Caps Lock off, press **Shift/Find**  $\heartsuit$  once.

#### **Enter numbers, punctuation, and symbols**

### **Did You Know?**

Some application views have Option Lock turned on automatically, such as the Dial Pad in the Phone application. In this case, you do not need to press **Option** to enter numbers.

#### **Tip**

Alternate characters are grouped by their similarity to the base key. For example, the alternate characters for the **E** key are **É**, **È**, **Ë**, and **Ê**. You can find a complete table of the alternate keys in the *User Guide* on the Getting Started CD.

Numbers, punctuation, and symbols appear above the letters on the keys. To enter these characters, do one of the following:

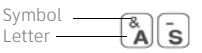

- Press **Option** and then press the key with the character—no need to hold Option  $\bigcap$  while pressing the second key.
- To turn Option Lock on, press **Option** it twice. The following symbol appears:  $\bullet$ . To turn Option Lock off, press **Option** ance.

#### **Enter accented characters**

1. Enter the character that corresponds to the character you want. For example, press **E** if you want É.

## 2. Press Alt Atl.

3. In the pop-up list, highlight the character you want, and then press **Center**  $\bigcap$  to select the highlighted character.

#### <span id="page-12-0"></span>**Enter an underscore and other symbols**

To enter characters such as an underscore ( $\lambda$ ), a bullet ( $\bullet$ ), a backslash ( $\lambda$ ), a percent symbol (%), and an equal sign (=), press **Alt**  $\overline{A}$  by itself after a space or at the beginning or end of a line.

For example, to enter an underscore, press **Alt** after a space or at the beginning or end of a line, and then select the underscore character on the pop-up list of alternate characters. Remember to delete the space before the underscore.

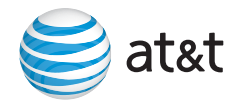

## <span id="page-13-0"></span>Open applications

When you open an application, you automatically close the application you were previously using and save any information you created in that app.

## **Use the quick buttons**

The front of your Centro has three quick buttons that open applications. The fourth button opens Applications View.

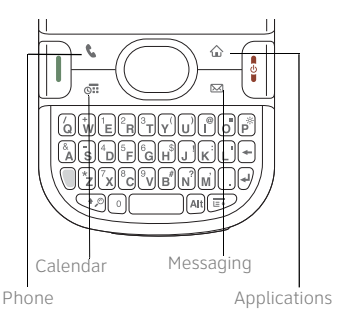

## **Use Applications View**

You can access all available applications through Applications View.

1. Press **Applications**  $\sqrt{\omega}$ .

2. Use the **5-way**  $\left(\bigcap\right)$  to highlight the application you want to use.

3. Press **Center**  $\bigcap$  to open the selected application.

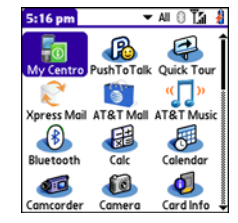

## **Tip**

In Applications View, you can enter the first few letters of an application name to highlight it. For example, if you press **P**, you highlight Phone; if you quickly press **PR**, you highlight Prefs. If you pause and then press **R**, you highlight the first application that starts with **R**.

#### **Did You Know?**

You can cycle through various categories of applications by pressing **Applications** repeatedly.

# <span id="page-14-0"></span>Your phone

## <span id="page-14-1"></span>Open the Phone application

**Tip** Don't remember your mobile phone number? To find your phone number, press **Phone**, press **Menu**, select **Options**, and then select **Phone Info**.

Press **Phone**  $\sqrt{1}$  to open the Phone application. The Phone application has five tabs so you can navigate among its features.

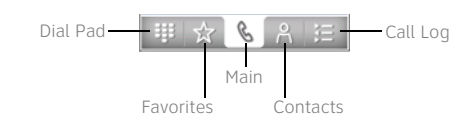

## <span id="page-14-2"></span>Turn your phone on and off

When your phone is on, it is connected to the AT&T network (provided you're in a coverage area) so that you can make and receive phone calls and use wireless services.

1. Press **Power/End**  $\left[\frac{1}{2}\right]$  to wake up the touchscreen.

Signal-strength icon

2. Press and hold **Power/End**  $\left|\frac{1}{2}\right|$  to turn on your phone.

You know your phone is on and that you're inside a coverage area when you see **AT&T** and the **signalstrength**  $\mathbf{Y}_{\cdot}$  icon at the top of the Phone app.

3. Press and hold **Power/End**  $\left| \cdot \right|$  again to turn off your phone.

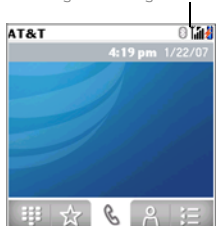

You know your phone is off when you see **Phone Off** at the top of the Phone app.

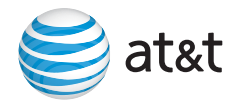

## <span id="page-15-0"></span>Make and receive calls

## **Dial using the keyboard**

1. Press **Phone**  $\sqrt{\cdot}$ . Phone2. Use the number keys ♤ on the keyboard to enter Send Power/End the phone number. (You must be on the Main or Number Center keys Dial Pad tab to enter the phone number.) 3. Press **Send** || to make the call. 4. Press **Power/End**  $\left| \cdot \right|$  to end the call. **Answer calls Phone Call** To answer a call, press **Send**  $\vert \mathbf{l} \vert$  or select **Answer**. Jim Henri (M) 108-555-7760 **Ignore calls** To ignore a call, do one of the following: **Send the call to voicemail:** Press Power/End  $\begin{bmatrix} \mathbf{i} \end{bmatrix}$  or Ancura lgnore select **Ignore**. lanore with Text

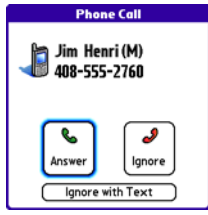

## **Send the caller a text message:** Select **Ignore with**

**Text**. This option sends the call to voicemail and opens a text message addressed to the caller. (Sending text messages to land-line phones may not be supported.)

#### **Silence the ringer**

To silence the phone while it is ringing, do one of the following:

- **•** Press any key except Send, Center, Power/End, or the 5-way.
- Slide the **Ringer switch** on the top of the device to **Sound Off**  $\mathcal{A}$ .

## <span id="page-16-0"></span>Set up voicemail

Your AT&T service includes voicemail. Keep in mind that airtime and other charges apply when using voicemail from your Palm® Centro™ smart device.

- 1. Press **Phone**  $\sqrt{\cdot}$ .
- 2. Press and hold **1** to dial the AT&T automated voicemail system.
- 3. Follow the voice prompts to set up your voicemail.

To retrieve your voicemail later, press **Phone**  $\sqrt{\phantom{a}}$  and then press and hold **1**.

## <span id="page-16-1"></span>What can I do when I'm on a call?

When you make or receive a call,

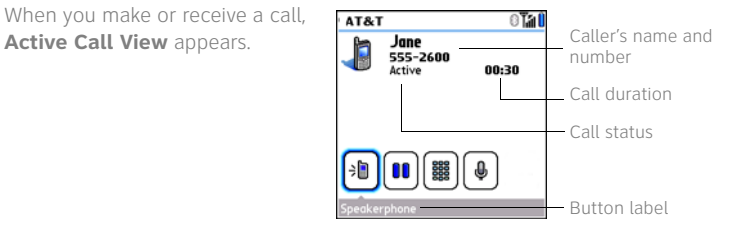

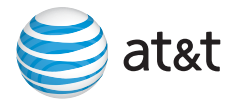

Use the  $5$ -way  $\bigodot$  or stylus to select any of the following onscreen buttons:

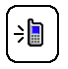

Turns on the speakerphone so you can hear the caller through the device's speaker. This lets you check your calendar, look up contact info, take notes, and use other features during a call.

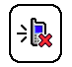

Turns off the speakerphone when it is on.

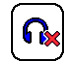

Replaces the Speakerphone button when you use a Bluetooth® hands-free device. Select this button to stop using the hands-free device and return the audio to the phone.

Puts a call on hold. To take the call off hold, select this button again.

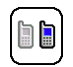

00

Lets you make another call while the first call is on hold.

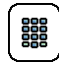

Opens the Dial Pad so you can dial additional numbers, for example, another phone number or an extension.

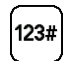

Dials any extra digits (such as a password or an extension) that you assigned to a speed-dial favorite button. This button disappears after you select it to dial the numbers.

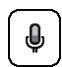

Mutes the microphone so that you can't be heard on the other end. When you want to speak, select this button again.

#### **Did You Know?**

If the touchscreen dims during a call, press any key except Send or Power/End to restore the touchscreen brightness.

# <span id="page-18-0"></span>Your Push To Talk application

Push To Talk (PTT) is a walkie-talkie type of service that enables you to talk to as many as 29 people at one time so long as they are members of the PTT service and they are available.

## <span id="page-18-1"></span>Set up Push To Talk

**Takes?** 1 minute **Steps?** 5

#### **Tip**

Once you have set up PTT, you can open the application by pressing the Side button (Push To Talk) on your Palm® Centro™ smart device.

#### **Tip**

See the foldout image of your Centro to locate the Side button (Push To Talk).

#### **Tip**

To check your availability status, just glance at the availability icon in the upper-right corner of the PTT screen.

Note: Extra charges apply when you use Push To Talk.

- 1. Press **Applications**  $\sqrt{a}$ .
- 2. Select **Push To Talk**.
- 3. Select **Yes**.

4. Enter the name you want people to see when you're available to talk, and then select **OK**.

5. Wait for the Welcome to Push To Talk screen to appear, and then select **Done**.

Note: If an error appears instead, contact AT&T for assistance.

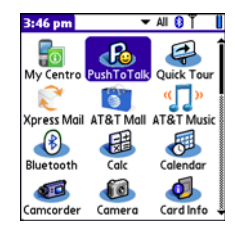

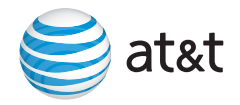

## <span id="page-19-0"></span>Add a PTT contact

- 1. Press the **Side** button (Push To Talk) to open PTT.
- 2. Select **New**, and then select **New Contact** from the pop-up menu.
- 3. Select **Lookup**.
- 4. Select the contact you want to add, and then select **Add**.

5. (Optional) Select the name and change it to the name you want to see in your PTT list, for example, a nickname. You can use up to 20 characters for the name.

6. Select **OK** to send the contact an invitation to join your PTT list.

The contact's name appears in your PTT list, and the Pending Invitation  $\odot$  icon indicates that the contact has not responded to the invitation. This icon changes to reflect the contact's current availability status once they accept the invitation.

Note: You cannot use PTT with a person who is using a device that does not support PTT.

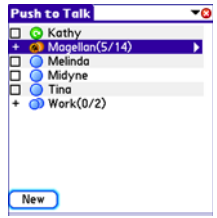

## **Tip**

If a contact is not listed in your Contacts application, you can add a contact on the spot by entering the person's name and mobile phone number. Be sure to include the area code, but you don't need to enter hyphens or punctuation; PTT enters those for you.

## <span id="page-20-0"></span>Make a PTT call

Like a walkie-talkie, PTT allows only one person to speak at a time. **Takes?** 3 minutes

**Steps?** 5

1. Press the **Side** button (Push To Talk) to open Push To Talk.

2. Select the people you want to talk to (up to seven individuals at one time); an icon next to each name tells you whether they're available.

3. Press and hold the **Side** button (Push To Talk) to make the call.

4. Once the call connects, your Centro automatically switches to speakerphone if the Ringer switch on the top of the device is set to Sound On. (If the Ringer switch is set to Sound Off, you speak as usual when you answer a call.) Hold your Centro like a walkie-talkie, a few inches away from your mouth, and listen for the tone that signals that you can start to speak. When you hear the tone, begin speaking.

#### **Did You Know?**

The Available option appears in the availability pick list only when the Ringer switch on the top of the device is set to Sound On. Similarly, the Silent option appears in the availability pick list only when the Ringer switch is set to Sound Off.

Note: Be sure to wait until you hear the tone before you start speaking.

5. When you have finished speaking, release the **Side** button (Push To Talk). A tone signals that you gave up control. Now someone else on the call can have a turn speaking.

6. To end the call, press **Power/End** .

#### **Change your availability**

When you first set up Push To Talk, your availability is automatically set to Available. You can change your availability setting at any time.

1. Press the **Side** button (Push To Talk) to open PTT.

2. Select the **availability** pick list in the upper-right corner, and then select the icon that describes your availability.

# <span id="page-21-0"></span>Your messages

## <span id="page-21-1"></span>Messaging

**Before You Begin:** Consult AT&T for pricing and availability of text and multimedia messaging services. AT&T recommends that you have a messaging plan if you plan to send frequent text, Instant Messaging, or multimedia messages. If you want to send a multimedia message, make sure you have a picture or video on your device (see ["Take pictures and videos" on page 36](#page-36-1)).

#### **Send a text or multimedia message**

- 1. Press **Applications**  $\boxed{\circ}$  and select **Messaging**
- 2. Select **New**.

3. Select the **To** field and enter the recipient's mobile phone number or email address. Press **Option** twice to enter numbers. (Later, when you have entered contacts, you can simply enter a name and select the number.)

- 4. Enter your message.
- 5. (Optional) Do any of the following:
	- **•** Insert predefined phrases by selecting **QuickText <b>Gas**
	- Insert emoticons by selecting  $\textcircled{a}$ .
	- **•** Insert pictures, videos, and sounds to create a multimedia message by selecting **Add media**.
- 6. Select **Send**.

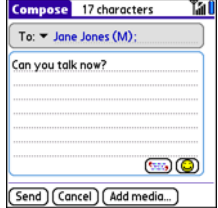

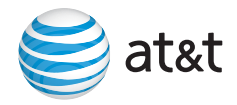

#### **Takes?** 3 minutes

#### **Steps?** 6

#### **Tip**

When typing, if you see numbers instead of letters (or the reverse), you need to turn Option Lock on by pressing **Option** twice or turn it off by pressing **Option** once.

#### **Tip**

Sending text messages to landline phones may not be supported.

#### **Receiving a message**

When your phone is turned on and is in an area of wireless coverage, you automatically receive new text messages. For multimedia messages, you can set your Palm® Centro™ smart device to automatically download new messages or notify you that a message is ready to be downloaded (see the *User Guide* on the Getting Started CD for more information).

## <span id="page-22-0"></span>Instant Messaging

#### **Takes?** 2 minutes

**Steps?** 5

#### **Tip**

Need to enter an underscore? See "Enter an underscore and [other symbols" on](#page-12-0)  [page 12.](#page-12-0)

Instant Messaging on your Centro is similar to Instant Messaging on your computer. If you have existing IM accounts, you can sign on to up to three IM communities on your Centro and switch among them with the 5-way. Note that signing on to your IM service on your Centro signs you off on your desktop.

#### **Send an instant message**

- 1. Press **Applications**  $\boxed{\text{a}}$  and select **Instant Messaging (M)**.
- 2. Select an IM community.
- 3. Sign on to the community you selected.
- 4. Select **Send Message To** and select a recipient from your contacts list.
- 5. Enter the text of your message and select **Send**.

# <span id="page-23-0"></span>Your web browser

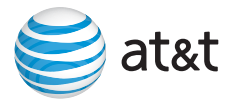

## <span id="page-23-1"></span>Browse the web

**Before You Begin:** You must have a data plan on your AT&T account to browse the web on your Palm® Centro™ smart device.

- 1. Press **Applications**  $\sqrt{\omega}$  and select **Web** . If prompted, select **Yes** to turn on your phone, and **Yes** to connect to the Internet.
- 2. Do either of the following to navigate within the web page:
- **• Scroll through the page:** Press **Up**  $\triangle$  or **Down**  $\blacktriangledown$ .

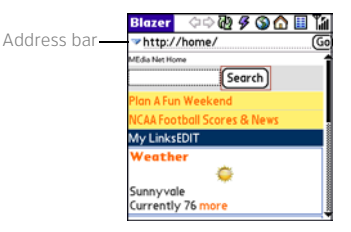

**• Follow a link to another web page:** Highlight the link by pressing **Left** or **Right**  $\triangleright$  and then press **Center**  $\bigcap$  to go to the selected page.

You can navigate to any website from the MEdia Net homepage.

Just enter a web page address (URL) in the Address bar and select **Go** . You can also select **Bookmarks a** and select a bookmarked item.

- ∩ Goes to your home page.
- 饧 Opens a dialog box where you can enter a web address.
- ⇦ Goes back in order through pages you viewed.
- $\Rightarrow$ Goes forward in order through pages you viewed.
- ଜ୍ୟ Gets the latest version of (refreshes) the current web page.
- $\mathcal{L}$ Select Fast mode (no images or style sheets) or Normal mode.

## <span id="page-24-0"></span>Shop at AT&T Mall

AT&T Mall is a storefront where you can select links to websites that list and sell ringtones, graphics, and multimedia files. When you select a link, the web browser opens and displays a website where you can buy items and download them to your Centro.

1. Press **Applications**  $\sqrt{\omega}$  and select **AT&T Mall**  $\ddot{\bullet}$ .

- 2. Select the link to the type of item you want to explore or buy.
- 3. Follow the website's directions for buying and downloading items.

## <span id="page-24-1"></span>Explore AT&T Music

AT&T Music gives you access to a variety of music resources.

- 1. Press **Applications**  $\boxed{\text{a}}$  and select **AT&T Music** ...
- 2. Select the link to the type of item you want to explore or buy.
	- **•** Select **Shop Music** to shop for music and ringtones.
	- **•** Select **Music Player** (Pocket Tunes Deluxe™) so you can store, search, and listen to music.
	- **•** Select **Music ID** to identify an artist and song title.
	- **•** Select **XM Radio** to access a variety of satellite radio channels.
	- **•** Select **Community** to connect to the fan sites of popular artists and hit bands.

# <span id="page-25-0"></span>Your email

## <span id="page-25-1"></span>Choose email options

**Before You Begin:** You must activate data services on your AT&T account before you can use email on your Palm® Centro™ smart device.

You can use your Centro to access email from both personal and corporate email accounts.

- **•** A personal email account is an account with an Internet service provider (ISP) such as AOL and Comcast.
- **•** A corporate email account is an account on a corporate mail server such as a Microsoft Exchange or Lotus Domino server.

## <span id="page-25-2"></span>Set up a personal email account with Xpress Mail

Xpress Mail enables you to access a personal email account with a simple setup process; email for this account is then sent automatically to your Centro.

**Before You Begin:** Make sure your phone is on and that you are in an area where a data connection is available. You can tell that a data connection is available when either a black triangle  $\P^r$ <sub>1</sub> or green arrows  $\P^s$ <sub>1</sub> appear in the signal-strength icon in the title bar of the Phone application.

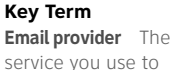

service you use to exchange email. Your provider's name is between the @ symbol and the dot in your email address.

**Takes?** 4 minutes **Steps?** 12

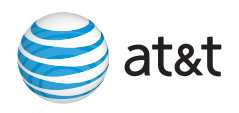

- **Tip** If you select **More** and your email provider still does not appear on the list, go to [att.com/](http://www.att.com/WirelessTutorials) [WirelessTutorials](http://www.att.com/WirelessTutorials).
- 1. Press **Applications**  $\boxed{\circ}$ , and then select **XpressMail** .

2. Select **Install Now**. If prompted, select **Yes** to connect to the Internet.

3. Select **Download Now**, and then select **Yes** to begin downloading.

4. Select **Save**, and then select **Yes** to accept the application.

- 5. Select **Reset**.
- 6. Press **Applications**  $\boxed{\circ}$ , and then select **XpressMail** .
- 7. Select **OK** to accept the license agreement.
- 8. Confirm your ten-digit mobile phone number and select **Next**.

9. Select **your email provider name**, and then select **Next**. If your email provider is not listed, select **More** to view additional provider names.

10.Enter the username and password you use to access your email account, and then select **Next**.

11.To begin service with your provider, select **Register**.

12.When the AT&T Xpress Mail home screen appears, select your email account to go to its Inbox.

See ["Create and send email in Xpress Mail" on page 28](#page-28-0).

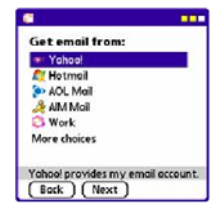

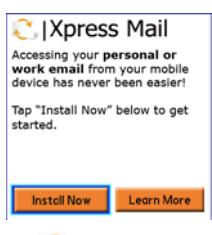

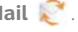

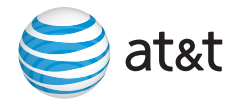

## <span id="page-27-0"></span>Set up corporate email

There are two types of applications you can use to access corporate email on your Centro:

**Self-service** Xpress Mail is a self-service option for accessing your corporate email from your Centro without support from IT. Using Xpress Mail with a corporate account also enables wireless synchronization of calendar appointments and contacts, as well as wireless corporate directory lookup. To use Xpress Mail with your corporate email account, you must install Xpress Mail on both your computer and your Centro.

**IT-managed** You need your IT department to establish an account on a corporate server before you can use this application.

If you want to use Microsoft Exchange ActiveSync® to access your corporate email, calendar, and contacts on your Centro, see the *User Guide for the VersaMail Application* on the Getting Started CD.

## **Set up Xpress Mail on your computer**

A corporate email account is managed by a company's IT organization. Xpress Mail can provide wireless access to your corporate email from your device without support from IT. Xpress Mail Professional Edition works with Microsoft Exchange and Lotus Domino.

1. Open Internet Explorer on your work computer and go to <xpressmailpe.wireless.att.com>.

2. Follow the instructions for installing and connecting Xpress Mail to your corporate email account.

#### **Did You Know?**

The Xpress Mail software you use to access your corporate email is called the Professional Edition.

**Takes?** 5 minutes **Steps?** 5

3. Select **Send Now** to send the email right away; select **Send** to send it later. (Send is useful if you're not currently connected to the Internet.)

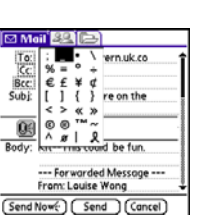

## 3. Set up access to your corporate email from your device by pressing **Applications** and selecting the **Xpress Mail** icon .

4. When prompted, select **Work > Professional Edition > Register Device**.

5. Enter the name and password you created when you signed up on your computer to complete the process.

Note: Remember that the computer you use to access your corporate email must remain on and connected to the corporate network. For help with this process, go to<wireless.att.com/xpressmail> or to the AT&T Web tutorials page at [att.com/](http://www.att.com/WirelessTutorials) [WirelessTutorials.](http://www.att.com/WirelessTutorials)

## <span id="page-28-0"></span>Create and send email in Xpress Mail

1. From the Inbox, select **New** .

2. Enter the addressee's email address, a subject, and your message. Separate recipients' names with commas (for example: janesmith\_4028@example1.com, joesmith\_9056@example2.com)

Note: To type an underscore, press **Alt** following a space or at the beginning or end of a line and select the underscore character from the pop-up list of alternate characters..

**Tip** Having trouble sending messages? Enter AT&T's outgoing mail server name. On your desktop computer, open Xpress Mail and click the **Messaging** tab. Click **Server Setting** and enter **cwmx.com** as the outgoing mail SMTP server. Click **OK**.

# <span id="page-29-0"></span>Your contacts and calendar

## <span id="page-29-1"></span>**Contacts**

**Enter names and phone numbers**

- 1. Press **Phone**  $\sqrt{\cdot}$ .
- 2. Select the **Contacts** 8 tab.
- 3. Press **Menu D**.
- 4. Select **New Contact** from the **Record** menu.

5. Use the **5-way**  $\left(\bigcap\right)$  to move between fields as you enter info.

6. Do any of the following:

**Add a caller ID photo:** Select the **Picture** box and select **Camera** to take a photo, or select **Photos** and select an existing photo.

**Add a caller ID ringtone:** Select the **Ringtone** pick list and select a ringtone for this contact.

Add a note to an entry: Select Note  $\boxed{D}$ .

**Display additional fields for this contact:** Select **Plus** .

7. After you enter all the info, select **Done**.

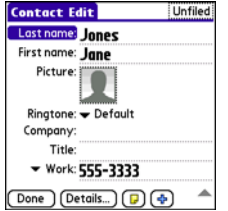

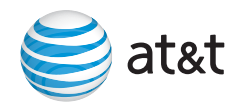

## **Tip**

You can import contacts from your SIM card. In the Contacts list, open the **Record** menu and select **Import from SIM**.

1. Press **Phone**  $\sqrt{\cdot}$ .

- 2. Select the **Contacts** A tab.
	-

3. Use the keyboard to start entering one of the following for the contact you want to call:

- **•** First name (JOH for John)
- **•** Last name (SMI for Smith)
- **•** First initial and last name (JSM for John Smith)

For example, entering SM displays Smilla Anderson, John Smith, and Sally Martin. Entering JSM finds only John Smith.

- 4. Select the number you want to dial.
	-
- 5-way to view the address, company,

## **Takes?** 1 minute

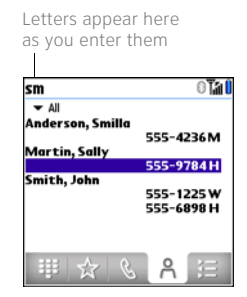

5. Press **Send**  $\begin{bmatrix} 1 \end{bmatrix}$  to make the call.

**Steps?** 5 **Tip** To see more information for a contact, highlight the name and press **Center** on the

and other details. **Did You Know?** You can access your contact information from the Phone, Messaging, and email applications.

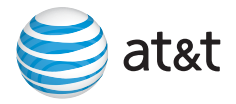

## <span id="page-31-0"></span>Calendar

#### **Enter a new appointment**

- 1. Press **Calendar**  $\boxed{\bullet}$  ontil Day View appears.
- 2. Select **Go To** and then select the desired day.
- 3. Select **New**.

4. Using the keyboard, enter a starting hour and minute for the event, such as 545 for 5:45.

5. Select the **End Time** box and enter the ending hour and minute for the event.

- 6. Select **OK**.
- 7. Enter a description for the event.

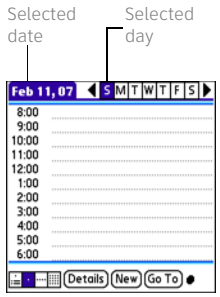

## **Takes?** 1 minute

## **Steps?** 7

## **Did You Know?**

You can also schedule repeating meetings or a block of vacation time by creating an event that repeats at an interval you specify, and you can colorcode your appointments by category.

# <span id="page-32-0"></span>Synchronization

## <span id="page-32-1"></span>Why synchronize information?

#### **Tip**

You must install Palm® Desktop software from the Getting Started CD that came with your Centro even if you sync with Outlook or with another third-party application.

Synchronizing means that information you enter in one place—your Palm® Centro™ smart device or your computer—is automatically entered in the other; so there's no need to enter the information twice. Sync your Centro and your computer frequently to keep your information up-to-date (and backed up) in both locations.

The information from the following apps is updated by default each time you sync:

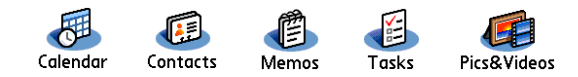

## <span id="page-32-3"></span><span id="page-32-2"></span>Synchronize for the first time

When you install Palm® Desktop software, you sync for the first time.

**Before You Begin:** If you're installing the software on a computer at work, make sure your company allows you to install new software. Contact your company's IT department for help.

**Takes?** 3 minutes

**Steps?** 5

- 1. Close all programs on your computer.
	- 2. Plug the AC charger into a wall outlet.
	- 3. Connect the charger cable to the connector on the bottom of the Centro.
	- 4. Insert the Getting Started CD into your computer's CD drive.

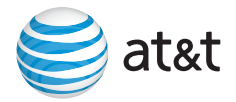

**Mac only:** Double-click the **CD** icon on the desktop, and then double-click the **PalmSoftware.pkg** icon.

5. Select the same language you selected on your Centro, and then select **Install HotSync® and Palm Desktop software**.

6. When the install program asks you to sync, connect the USB sync cable to a USB port on your computer and to the USB connector on the bottom of your Centro.

7. Press the **sync** button on your cable.

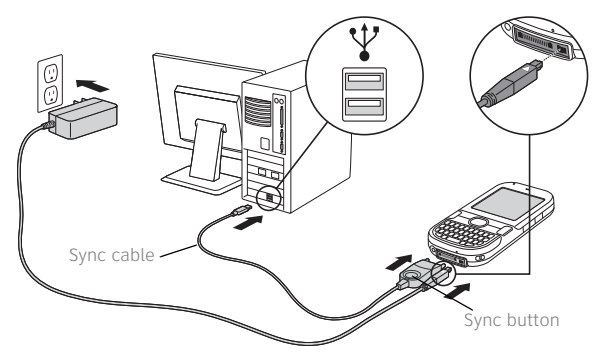

**Tip**

Problems synchronizing? See "Synchronization [isn't working" on](#page-39-0)  [page 39](#page-39-0) for troubleshooting suggestions.

Messages on both your computer and your Centro indicate that synchronization is in progress. Do not disconnect the sync cable until you see the message on your Centro saying that the HotSync<sup>®</sup> operation is done.

Next time you want to sync, just connect your Centro to your computer (using the sync cable) and then press the **sync** button.

# <span id="page-34-0"></span>Your music, pictures, and videos

## <span id="page-34-1"></span>Listen to music

#### To listen to music on your Palm® Centro™ smart device, transfer the music files to your Centro or a memory card. After you transfer the music files, you can play them using Music Player (Pocket Tunes Deluxe™) on your Centro. Music Player (Pocket Tunes Deluxe) supports MP3, WMA, Protected WMA, AAC, and AAC+ files; you can transfer these file types to your device. **Transfer music files from your computer** Important: Before you connect the sync cable to transfer music to your Centro, make sure Music Player (the PocketTunes Deluxe application) is open on the device. **Before You Begin:** On a Mac, you need a microSD memory card (sold separately) to transfer music to your Centro. You cannot transfer music files from your Mac directly onto your Centro. 1. On your Centro, press **Applications**  $\boxed{\circ}$ , select **AT&T Music (I**<sup>n</sup>, and then select **Music Player** (Pocket Tunes Deluxe). 2. Connect your Centro to your computer with the USB sync cable. 3. If you are transferring music from a Mac, insert a memory card into your Centro. This step is optional for Windows users. 4. Do one of the following: **Windows:** Open Windows Media Player on your computer. Select the **Sync** tab, and select **Set Up Sync**. Select **Finish**. In the **Sync** tab, select the files and playlists you want to sync manually. Select **Start Sync**. The files are **Did You Know?** If a call comes in when you're listening to music, just take the call: the music pauses automatically. After you finish the call, the music starts again. **Takes?** 2 minutes **Steps?** 4

transferred to your Centro.

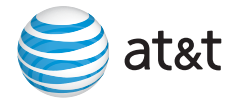

Note: Do not press the sync button on your sync cable. Windows Media Player transfers the files, so there's no need to do anything.

**Mac:** Drag and drop the files onto the **Send To Handheld** droplet in the **Palm** folder. Select your device name, the file name, and the destination (card). Click **OK**. Synchronize your Centro with your computer. Be patient; transferring music to a memory card can take several minutes.

**Listen to music on your Centro**

**Caution:** Protect your hearing. Listening to this device on full volume for a long period of time can damage your hearing.

1. Make sure the **Ringer switch** on the top of your Centro is set to **Sound**   $On$   $\blacksquare$ )

2. Press **Applications**  $\boxed{\circ}$ , select **AT&T Music** <sup>*I*</sup>, and then select **Music Player** (Pocket Tunes Deluxe).

- 3. Use the **5-way**  $\bigodot$  to access any of the following icons:
	- $\triangleright$  Play: Plays or resumes playback of the current song.
	- **O** Next song: Plays the next song.
	- **P** Previous song: Plays the previous song.
	- **Th** Choose song: Displays a list of songs to choose from.
	- **Pause: Pauses playback.**

Note: To adjust the volume during playback, press the **Volume** button on the side of your Centro.

See the *User Guide* on the Getting Started CD for more information about playing music on your Centro.

## <span id="page-36-1"></span><span id="page-36-0"></span>Take pictures and videos

**Takes?** 2 minutes

You can use the built-in camera to take and view pictures and videos and send them to your friends and family. You can store pictures on your Centro or on a memory card.

#### **Tip**

**Steps?** 6

The default camera resolution is 1280 x 1024. To view photo settings before you take a picture, press **Menu**.

1. Press **Applications**  $\sqrt{\alpha}$  and select **Camera 1.** or **Camcorder 1.** 

2. By default, the Camera and Camcorder applications store images you take in the **PALM** folder on your memory card (if a card is inserted). Otherwise, Camera or Camcorder stores images in the **PALM** album on your Centro. To store an image in a different location, select **<**Album name**>**, which stores the image in the selected album. The storage location is based on the location of the album.

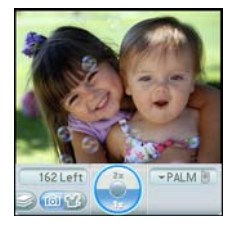

- 3. Find your subject in the screen.
- 4. (Optional, Camera only) To get a close-up of your subject, press Up **A** to select 2x. Press **Down**  $\blacktriangledown$  to return to 1x.

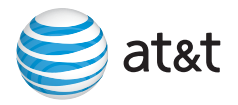

- 5. Press **Center**  $\bigcap$  to capture the picture or video.
- 6. Do any of the following:

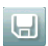

Saves the picture or video in the location you selected in step 2.

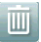

 $\boxtimes$ 

Deletes the picture or video.

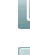

Opens a dialog box where you can select how

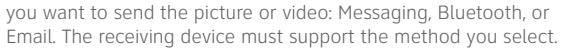

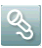

Lets you add a voice caption.

See the *User Guide* on the Getting Started CD for more information about taking and viewing photos and videos.

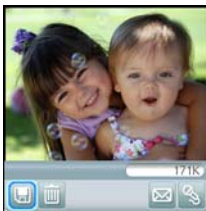

## **Tip**

To add an audio caption to a picture later, open the picture and then select **Audio Caption** from the **Photo** menu.

# <span id="page-38-0"></span>Troubleshooting

#### **My touchscreen appears blank**

- **•** On a call: When a call lasts longer than two minutes, the touchscreen dims and may appear to be blank. Press any key (except Power/End) to restore the normal brightness.
- Not on a call: When a period of inactivity lasts longer than one minute, the touchscreen turns off. Press and release **Power/End** i to wake up the touchscreen.
- If you can see a dim image on the touchscreen, press **Option**  $\bigcirc$  + **Backlight**  $\bigcirc$  and then press Left  $\triangleleft$  and **Right**  $\triangleright$  to adjust the brightness.

#### **Nothing happens when I tap the touchscreen**

- 1. Press **Applications**  $\boxed{\circ}$  and use the **5-way**  $(\bigcap)$  to select **Prefs**  $\Box$ .
- 2. Use the  $5$ -way  $\circled{\cap}$  to select **Touchscreen**.
- 3. Follow the onscreen alignment instructions, and then select **Done**.
- 4. If your Centro still doesn't respond, do a soft reset by removing the battery and reinserting it.

### **Nothing happens when I press a key**

Do a soft reset by removing the battery and reinserting it.

#### **How do I turn my Keyguard off?**

When you don't use your device for 30 seconds, the screen turns off and Keyguard activates.

- 1. To turn Keyguard off, press and release **Power/End**  $\left[\frac{1}{2}\right]$  to wake up the touchscreen.
- 2. Press **Center** .

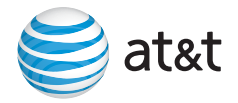

**How do I disable my Keyguard permanently?**

- 1. Press **Applications**  $\boxed{\circ}$  and select **Prefs**  $\epsilon$ .
- 2. Select **Keyguard**.
- 3. Select the **Auto-Keyguard** pick list, and then select **Disable**.
- 4. Select **Done**.

5. (Optional) To manually turn Keyguard on, press **Option**  $\bigcirc$  + **Power/End**  $\left[\frac{1}{2}\right]$  when the touchscreen is on.

## <span id="page-39-0"></span>**Synchronization isn't working**

Try to sync after each of the following steps. If the sync is successful, you don't need to do the rest of the steps. If you still can't sync after finishing the steps, check the *User Guide* on the Getting Started CD for more troubleshooting tips.

1. Make sure the USB sync cable is securely connected to your Palm® Centro™ smart device and to a built-in USB port on your computer (not on a USB hub). See ["Synchronize for the first time" on](#page-32-3)  [page 32](#page-32-3) for details.

2. Make sure that HotSync manager is running:

**Windows:** Right-click **HotSync manager (S)** in the taskbar in the lower-right corner of your computer screen, and make sure that **Local USB** is checked. If you don't see the HotSync manager icon, click **Start** > **Programs** > **Palm** > **HotSync Manager**.

**Mac:** Go to the **Palm** folder on your Mac hard drive and double-click **HotSync manager**  $\mathcal{F}$ . In the Connection Settings panel, set the **Local Setup port** to **Palm USB**.

3. Do a soft reset by removing the battery and reinserting it.

# <span id="page-40-0"></span>Tips and tricks

## <span id="page-40-1"></span>Keyboard

Unlock the keyboard **Press Center** 

# **TO: DO THIS:** Lock the keyboard **Press Option** + **Power/End**  $\begin{bmatrix} \cdot \\ \cdot \end{bmatrix}$ Adjust the brightness **Press Option**  $\bigcap_{i=1}^{n}$  + **P**  $\bigcap_{i=1}^{n}$  ; press **Left**  $\bigtriangleup$  to decrease the brightness or **Right** to increase it

## <span id="page-40-2"></span>Phone

Turn speakerphone on and off during a call

Check voicemail Press and hold **1**

## **TO: DO THIS:**

Select  $\boxed{\bullet}$  to turn on speakerphone and  $\boxed{\bullet}$  to turn it off

Change volume during a call **Press the Volume** button on the side of your Palm<sup>®</sup> Centro™ smart device

Switch from the ringer to vibrate Slide the **Ringer switch** to **Sound Off G** 

Make a conference call  $M$ ake a second call, and then select  $\blacksquare$ 

Use the phone while out of the country Contact AT&T to enable international voice and data roaming

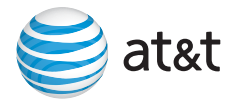

## <span id="page-41-0"></span>Data

Use your Palm® Centro™ smart device with your PC as a wireless modem

#### **TO: DO THIS:**

Make sure your computer has Bluetooth® wireless technology and your Centro has a data plan that allows tethered use. Call 1-800-331-0500 to check on your data plan. Then see the *User Guide* on the Getting Started CD for setup instructions.

## <span id="page-41-1"></span>Typing

Turn on Caps Lock Press **Shift/Find** twice Turn off Caps Lock Press **Shift/Find @** once Turn on Option Lock Press **Option** twice Turn off Option Lock Press **Option** once Enter other symbols and accented characters Highlight a word **Double-tap the word** Highlight a paragraph Triple-tap the paragraph

#### **TO: DO THIS:**

Capitalize a letter **Press Shift/Find**  $\bigcirc$  + letter key Enter a number or symbol **Press Option** + key with character above letter Press **letter** + Alt <sup>(Alt</sup>), and then select character from list Highlight text Tap and drag the stylus across the text

#### **Intellectual property notices**

© 2008 Palm, Inc. All rights reserved. Trademark, copyright, patent, and other intellectual property notices are set forth on page ii within the *User Guide* included on the CD.

© 2008 AT&T Intellectual Property. All rights reserved. AT&T and the AT&T logo are trademarks of AT&T Intellectual Property. The Bluetooth word mark and logos are owned by the Bluetooth SIG Inc. and any use of such marks by Palm, Inc. is under license. Lotus Notes and Lotus Domino are either trademarks or registered trademarks of International Business Machines Corporation in the United States and/or other countries. Microsoft, ActiveSync, Windows, and Outlook are registered trademarks or trademarks of Microsoft Corporation in the United States and/or other countries. All other brands, product names, company names, trademarks and service marks are properties of their respective owners.

#### **Disclaimer and limitation of liability**

Palm, Inc. and its suppliers assume no responsibility for any damage or loss resulting from the use of this guide. Palm, Inc. and its suppliers assume no responsibility for any loss or claims by third parties that may arise through the use of this software. Palm, Inc. and its suppliers assume no responsibility for any damage or loss caused by deletion of data as a result of malfunction, dead battery, or repairs. Be sure to make backup copies of all important data on other media to protect against data loss.

This document is provided "as is" and AT&T Mobility LLC and/or Palm, Inc. (collectively on the CD, AT&T/ Palm) assumes no responsibility for any typographical, technical or other inaccuracies in this document. AT&T/Palm reserves the right to periodically change information that is contained in this document; however, AT&T/Palm makes no commitment to provide any such changes, updates, enhancements or other additions to this document to you in a timely manner or at all.

AT&T/PALM MAKES NO REPRESENTATIONS, WARRANTIES, CONDITIONS OR COVENANTS, EITHER EXPRESS OR IMPLIED (INCLUDING WITHOUT LIMITATION, ANY EXPRESS OR IMPLIED WARRANTIES OR CONDITIONS OF FITNESS FOR A PARTICULAR PURPOSE, NON-INFRINGEMENT, MERCHANTABILITY, DURABILITY, TITLE, OR RELATED TO THE PERFORMANCE OR NON-PERFORMANCE OF ANY SOFTWARE REFERENCED HEREIN OR PERFORMANCE OF ANY SERVICES REFERENCED HEREIN). IN CONNECTION WITH YOUR USE OF THIS DOCUMENTATION, NEITHER AT&T/PALM NOR ITS AFFILIATED COMPANIES AND THEIR RESPECTIVE DIRECTORS, OFFICERS, EMPLOYEES OR CONSULTANTS SHALL BE LIABLE TO YOU FOR ANY DAMAGES WHATSOEVER BE THEY DIRECT, ECONOMIC, COMMERCIAL, SPECIAL, CONSEQUENTIAL, INCIDENTAL, EXEMPLARY OR INDIRECT DAMAGES, EVEN IF PALM HAS BEEN ADVISED OF THE POSSIBILITY OF SUCH DAMAGES, INCLUDING WITHOUT LIMITATION, LOSS OF BUSINESS REVENUE OR EARNINGS, LOST DATA, DAMAGES CAUSED BY DELAYS, LOST PROFITS, OR A FAILURE TO REALIZE EXPECTED SAVINGS.

PN: 406-11207-00 v. 1.2

# Applications

Explore the applications available on your Palm® Centro™ smart device. Here are a few applications to get you started.

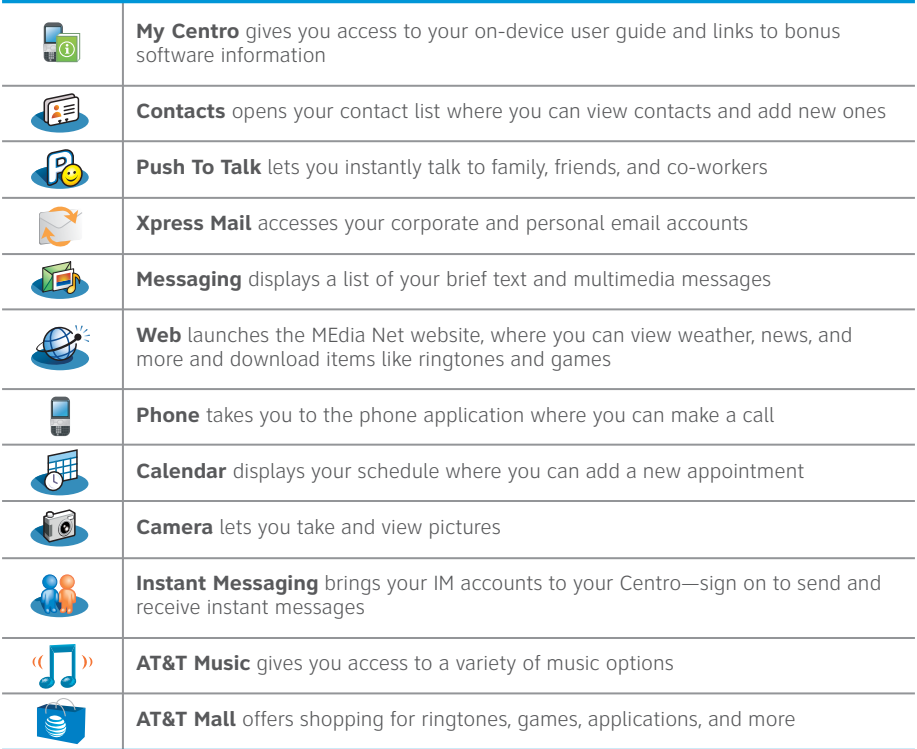

# Status indicators

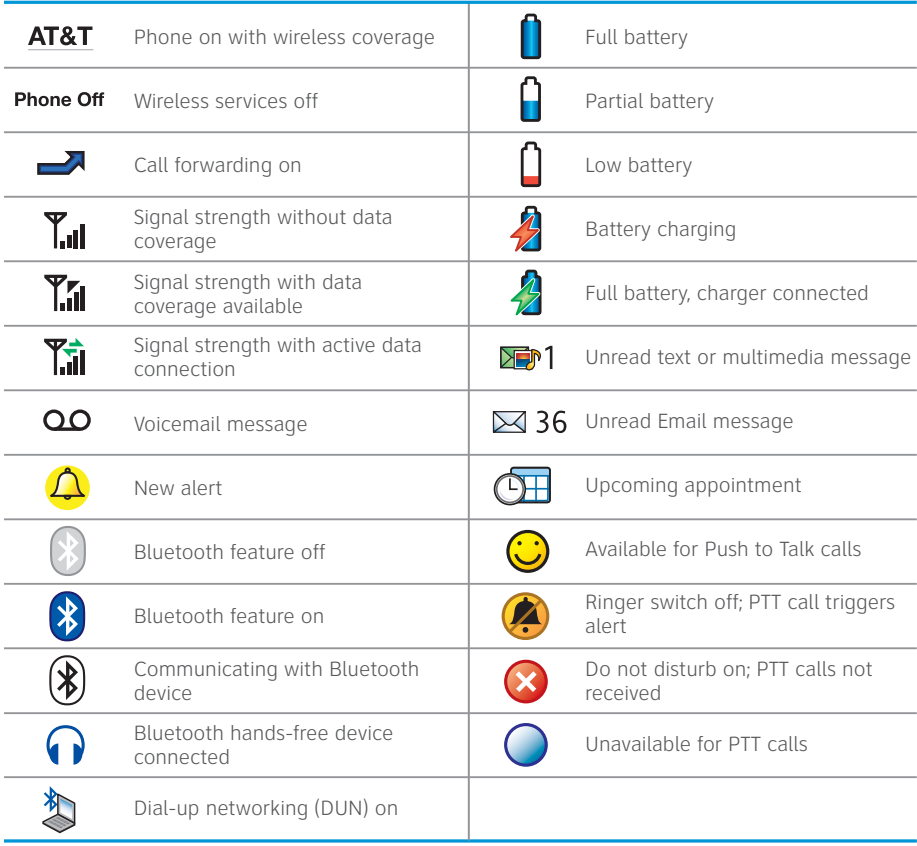

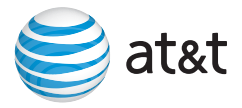

# Where can I find more information?

## On the Web

Tutorial + Support: att.com/WirelessTutorials. Select Manufacturer: Palm and Model: Centro to see the interactive tutorial, Tips & Tricks and FAQs.

## Need help?

Call AT&T Customer Care at 1-800-331-0500 for assistance with your device or dial 611 from any AT&T mobile device for assistance with your account.

## On your Palm® Centro™ smart device

User Guide: The whole story with lots of illustrated info, steps, and tricks. Press **Applications** and select **My Centro**.

Quick Tour: An introduction to common Centro features. Press **Applications**, and select **Quick Tour**.

## On your computer

User Guide: Insert the CD, install the software, and then on your computer select Start > Programs > Palm > User Manuals and select the *User Guide*.

## Where can I find accessories?

Accessories for your Palm Centro are available at: att.com/wirelessaccessories.

## Copyright

© 2008 Palm, Inc. All rights reserved. Palm and Centro are among the trademarks or registered trademarks owned by or licensed to Palm, Inc.

© 2008 AT&T Intellectual Property. All rights reserved. AT&T and the AT&T logo are trademarks of AT&T Intellectual Property.

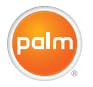

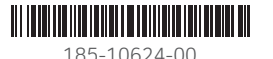

Palm® Centro Smart Device P/N: 406-11206-00 10082007